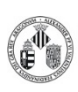

La distribución electrónica de este documento a través del software eGAMbpm como revisión vigente, supone la previa aprobación electrónica por la función competente según PG-42-01

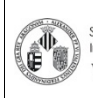

La distribución electrónica de este documento a través del software eGAMbpm como revisión vigente, supone la previa aprobación electrónica por la función competente según PG-42-01

### **IMPORTANTE:**

El cambio de las condiciones del microscopio como voltaje, aberturas móviles, bloqueo de muestra o alineamiento del equipo debe ser realizado exclusivamente por el personal técnico de la sección. La realización de estas operaciones de forma inadecuada supone posteriormente una importante inversión de tiempo y esfuerzo, perjudicando principalmente a los usuarios que han de usar el equipo a continuación.

### **A. Condiciones de la muestra SEM**

- Las muestras deberán estar completamente secas. No deben contener ningún tipo de sustancia volátil que pueda contaminar el interior del microscopio, especialmente agua o hidrocarburos.
- Debe estar perfectamente adherida al soporte portamuestras.
- Es necesario metalizar muestras no conductoras y sensibles a la acción del haz de electrones, ya que pueden desprender sustancias durante la observaciónde las mismas.
- En el caso de la observación de muestras presenten magnetismo se deben extremar las precauciones anteriores y no trabajar a distancias de trabajo cortas. stancia volatil que pueda contaminar el interior<br>ente agua o hidrocarburos.<br>controlada al soporte portamuestras.<br>rio metalizar muestras no conductoras y sensibles a<br>es, ya que pueden desprender sustancias durante<br>s.<br>b.<br>d d

NOTA: Queda a discreción del técnico la posibilidad de rechazar las muestras de los usuarios siempre que considere que representan un peligro potencial para el buen funcionamiento del equipo.

### **B. Introducción de la muestra**

- Abrir la precámara con el botón **AIR** (figura 1).
- Tras escuchar un pitido se puede abrir la precámara.
- Con el brazo en posición UNLOCK se libera el soporte de muestras.
- **MUY IMPORTANTE:** Una vez montada la muestra en el soporte ajustar con la máxima precisión posible la altura estándar. **Indicar al programa en la solapa STAGE el diámetro de la muestra (size) y la altura. Este paso es fundamental para poder mover con seguridad la muestra dentro del microscopio.**
- Se instala la muestra en el brazo y se fija con la posición LOCK. El brazo se echa hacia atrás y se cierra la puerta.

t.

La distribución electrónica de este documento a través del software eGAMbpm como revisión vigente, supone la previa aprobación electrónica por la función competente según PG-42-01

- Se hace vacío en la precámara con el botón **EVAC**(figura 1).
- Tras escuchar el pitido podemos abrir la cámara de muestra con el botón **OPEN** (figura 1).
- Una vez encajada la muestra dentro del microscopio se libera poniendo la posición UNLOCK. A continuación se retira el brazo a la precámara y se cierra la cámara de muestra con el botón **CLOSE**(figura 1).
- Finalmente hacemos click en el botón del programa **HOME** (figura2) para llevar la muestra al punto de observación.

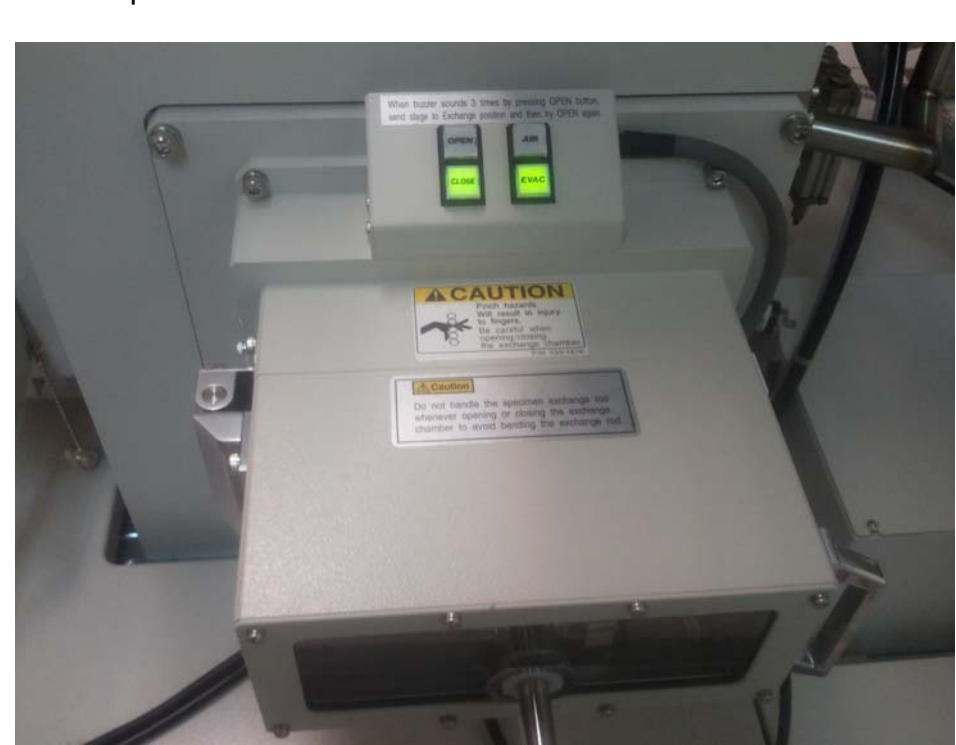

Figura 1. Precámara

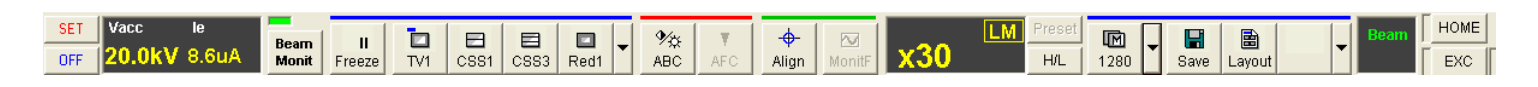

Figura 2. Botones básicos del programa

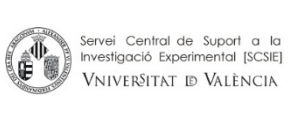

#### PROCEDIMIENTO OPERATIVO **– MIX - MIC** Cód: **PNT - MIC - 0<sup>8</sup>**

Rev: 1/Feb.13 **Procedimiento Normalizado de trabajo - HITACHI S4800 | Pág: 4 de 9** 

La distribución electrónica de este documento a través del software eGAMbpm como revisión vigente, supone la previa aprobación electrónica por la función competente según PG-42-01

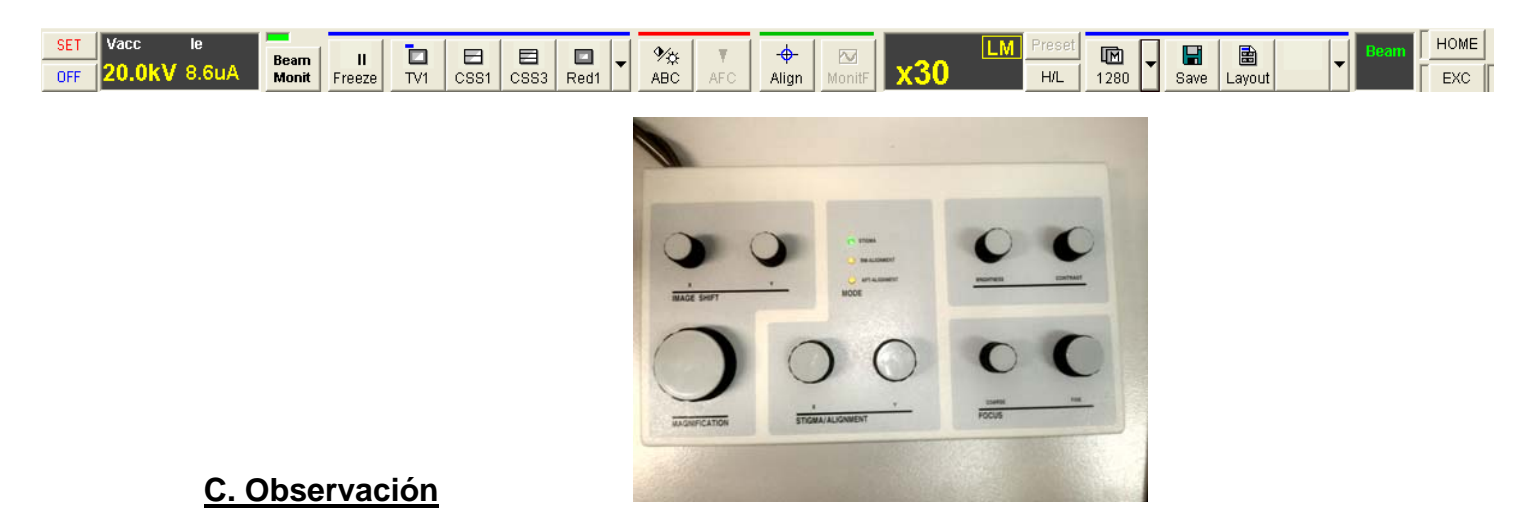

- Con el botón **ON** encendemos la alta tensión (posición de SET en la figura 2).
- Nos podemos desplazar por la muestra con el STAGE CONTROLER.
- **Focus (coarse/fine)**, permite enfocar la imagen.
- **Magnification**, permite seleccionar los aumentos.
- Botones **Contrast** y **Brightness** controla el contraste y el brillo de la imagen.
- **Stigma X/Y**, corrige el posible astigmatismo de las lentes.
- Mediante los botones **TV1,CSS1 y CSS2** se selecciona la velocidad del barrido, minizando el ruido de la imagen a velocidades más lentas.
- Los controles **Image Shift X/Y** realizan pequeños desplazamientos de la imagen a grandes aumentos. Som<br>
Som ON encendemos la alta tensión (posición de SET<br>
nos desplazar por la muestra con el STAGE CONTR<br> **arse/fine)**, permite enfocar la imagen.<br> **ion**, permite seleccionar los aumentos.<br> **ontrast y Brightness** controla
- En la solapa SEM podemos activar el **Raster Rotation** permite girar la imagen sin girar físicamente la muestra.
- El botón **H/L** nos permite cambiar de modo alta magnificación a baja magnificación.
- En el menú **SETUP/Op. Cond**. Podemos guardar las condiciones de trabajo en las que hemos tomado una imagen. Estas condiciones se pueden cargar posteriormente en futuras sesiones.
- Cuando la intensidad de corriente baja un 60% y comienza a parpadear se puede recuperar haciendo click en el botón **SET** (figura 2). Esto hará mejorar la señal en la imagen.

La distribución electrónica de este documento a través del software eGAMbpm como revisión vigente, supone la previa aprobación electrónica por la función competente según PG-42-01

### **D. Capturar y guardar una imagen**

响 • Con un barrido lento (CSS3) adquirimos la imagen con el botón  $\frac{1}{1280}$  hacemos la captura a la resolución seleccionada.

 Guardamos esta imagen seleccionando la miniatura que aparece en la parte inferior de la pantalla. Indicando directorio, nombre y datos adicionales optativos.

### **E. Extraer la muestra**

- Apagamos el filamento con el botón **OFF** (figura 2).
- Llevamos la muestra a la posición de intercambio con el botón **EXC**.
- Abrimos la puerta de la cámara de muestra **OPEN** (figura 1).
- Cogemos la muestra con el brazo pasando de la posición UNLOCK a LOCK y la retiramos hacia la precámara. el filamento con el botón OFF (figura 2).<br>a muestra a la posición de intercambio con el botón<br>puerta de la cámara de muestra OPEN (figura 1).<br>a muestra con el brazo pasando de la posición UNLI<br>acia la precámara.<br>la cámara
- Cerramos la cámara de muestra con el botón **CLOSE** (figura 1).
- Tras escuchar el pitido podemos romper el vacío el botón **AIR** (figura 1).
- Después del pitido podemos abrir la precámara para retirar la muestra.
- Para finalizar el equipo se deja con la precámara cerrada haciendo vacío con el soporte en su interior.

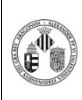

La distribución electrónica de este documento a través del software eGAMbpm como revisión vigente, supone la previa aprobación electrónica por la función competente según PG-42-01

# **Adquisición de imagen con QUANTAX 400 (Módulo Imaging)**

Tras ajustar la imagen en el microscopio abrimos el desplegable **o** Imaging system  $\triangledown$ donde podemos introducir las condiciones de trabajo (Voltaje, distancia de trabajo, etc.) o seleccionar la resolución final de la imagen

 Con la opción **Preview** en el apartado IMAGING hacemos una adquisición rápida que nos permite ajustar el brillo y el contraste en la pantalla del ordenador. Esto se puede hacer utilizando los mandos del microscopio o mediante la corrección de la imagen en el programa

 De nuevo en **Imaging system** introducimos los aumentos de la imagen y seleccionamos los parámetros de adquisición *Dwell time* y *Line average* que determinan en tiempo de adquisición.

- Con el Botón **New** ejecutamos la adquisición de la imagen.
- El botón  $\Theta$  guardamos la foto en la carpeta Public.

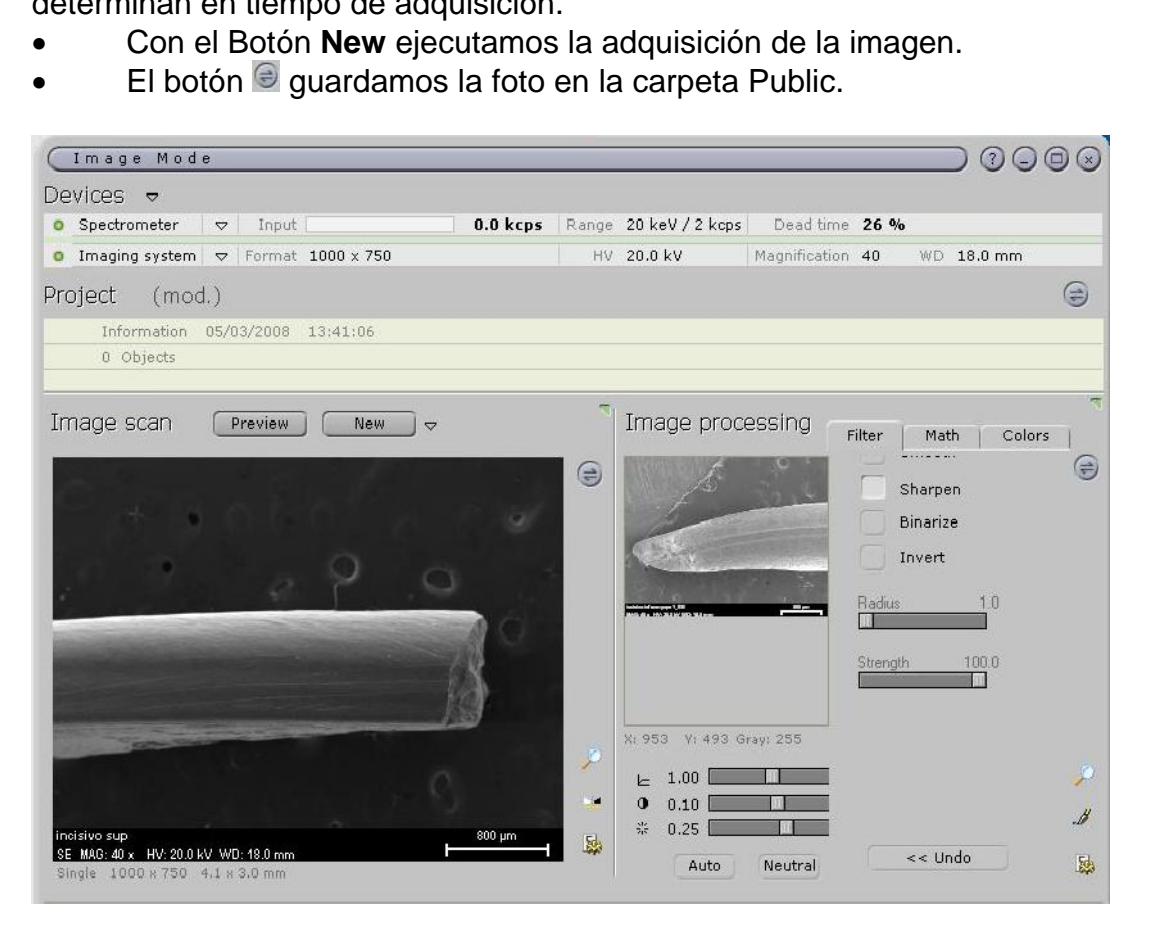

Notas:

-Adicionalmente se puede arrastrar la foto a la zona de procesado y aplicarle filtros o modificar el brillo y contraste de la imagen antes incluso de salvarla.

-El desplegable junto a **New** permite fijar el nombre de las imágenes y numerarlas automáticamente, tanto en la barra de datos de la imagen como en el nombre del fichero.

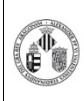

La distribución electrónica de este documento a través del software eGAMbpm como revisión vigente, supone la previa aprobación electrónica por la función competente según PG-42-01

# **Adquisición de Espectros RX con Quantax 400 (Módulo Spectra)**

- Apagar la cámara de infrarrojos
- Tras seleccionar la zona que queremos analizar en el microscopio entramos en el módulo SPECTRA del programa. Las condiciones de partida para el microanálisis son **20 Kv y 15mm de distancia de trabajo.**
- Se ajusta el nivel de cuentas a unas 30000 cps aproximadamente, variando el valor de la condensadora (Menú PF2) y el tamaño de la apertura objetiva (consultar con los técnicos)
- En el desplegable de **Adquire donde podemos seleccionar los** parámetros de adquisición como el tiempo y modo de adquisición.
- Iniciamos la adquisición con el botón **Adquire**. Durante la adquisición se puede ir realizando la identificación haciendo un "clic" en el espectro con el ratón, apareciendo la ventana de los elementos.
- Una vez adquirido podemos cuantificar el espectro mediante el botón **Quantify**. Mediante un sistema interactivo iremos confirmando la identificación, calculando la línea base y obtención del resultado que finalmente se acepta.
- El espectro, la identificación o la tabla de resultados de la cuantificación se pueden salvar con el botón .

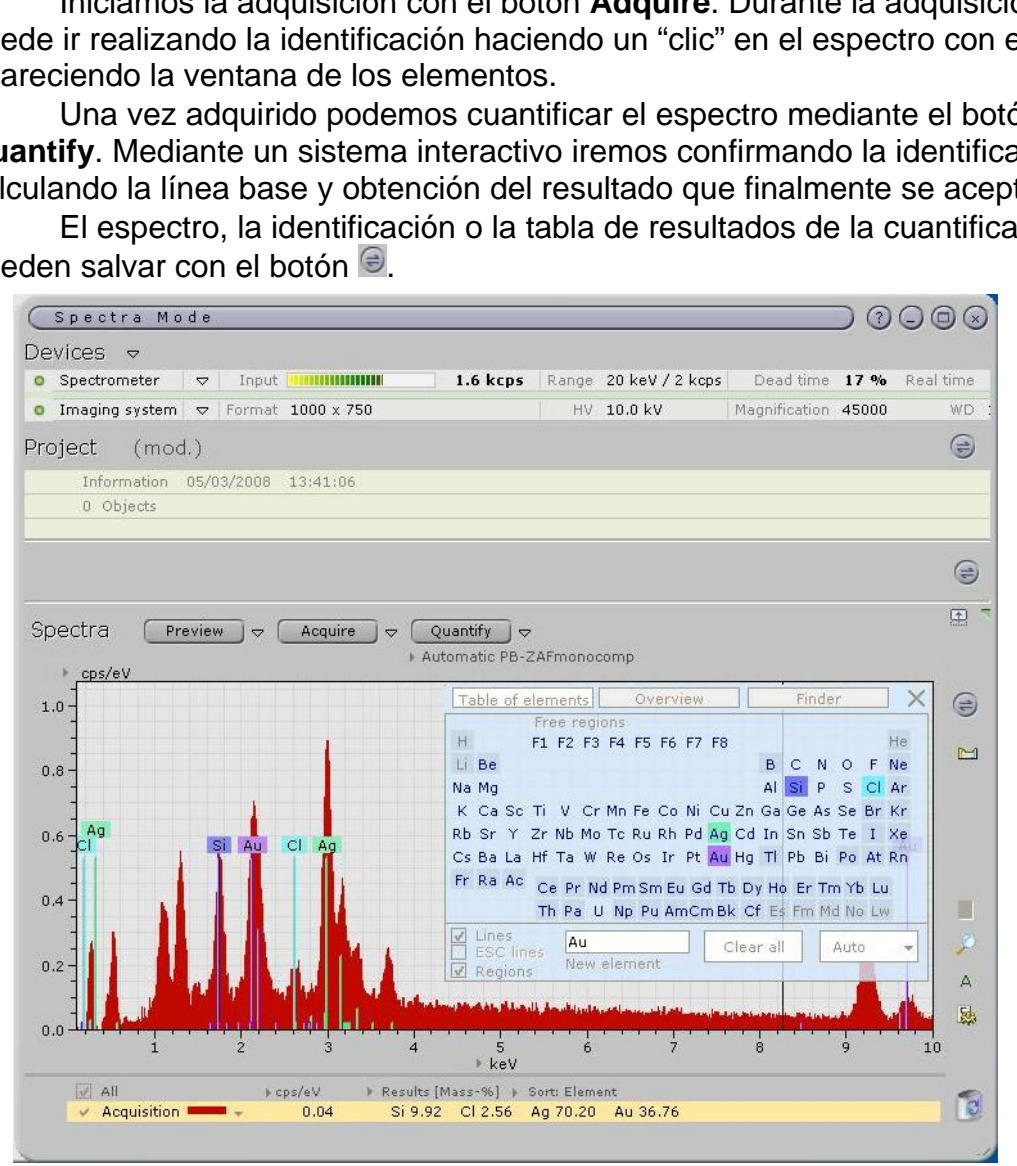

Nota: En el cálculo de la línea base suele resultar muy práctico el uso de zonas de ajuste automáticas.

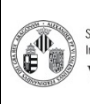

**Procedimiento Normalizado de trabajo - HITACHI S4800** La distribución electrónica de este documento a través del software eGAMbpm como revisión vigente, supone la previa aprobación electrónica por la función competente según PG-42-01

## **Adquisición de Espectros RX con Quantax 400 (Módulo Objects)**

Este módulo permite la combinación de la adquisición de la imagen con la espectrometría de RX. Este módulo tiene como función la combinación de la imagen con la adquisición de espectros. Existen cuatro modalidades: Point, Object, Line Scan y Mapping.

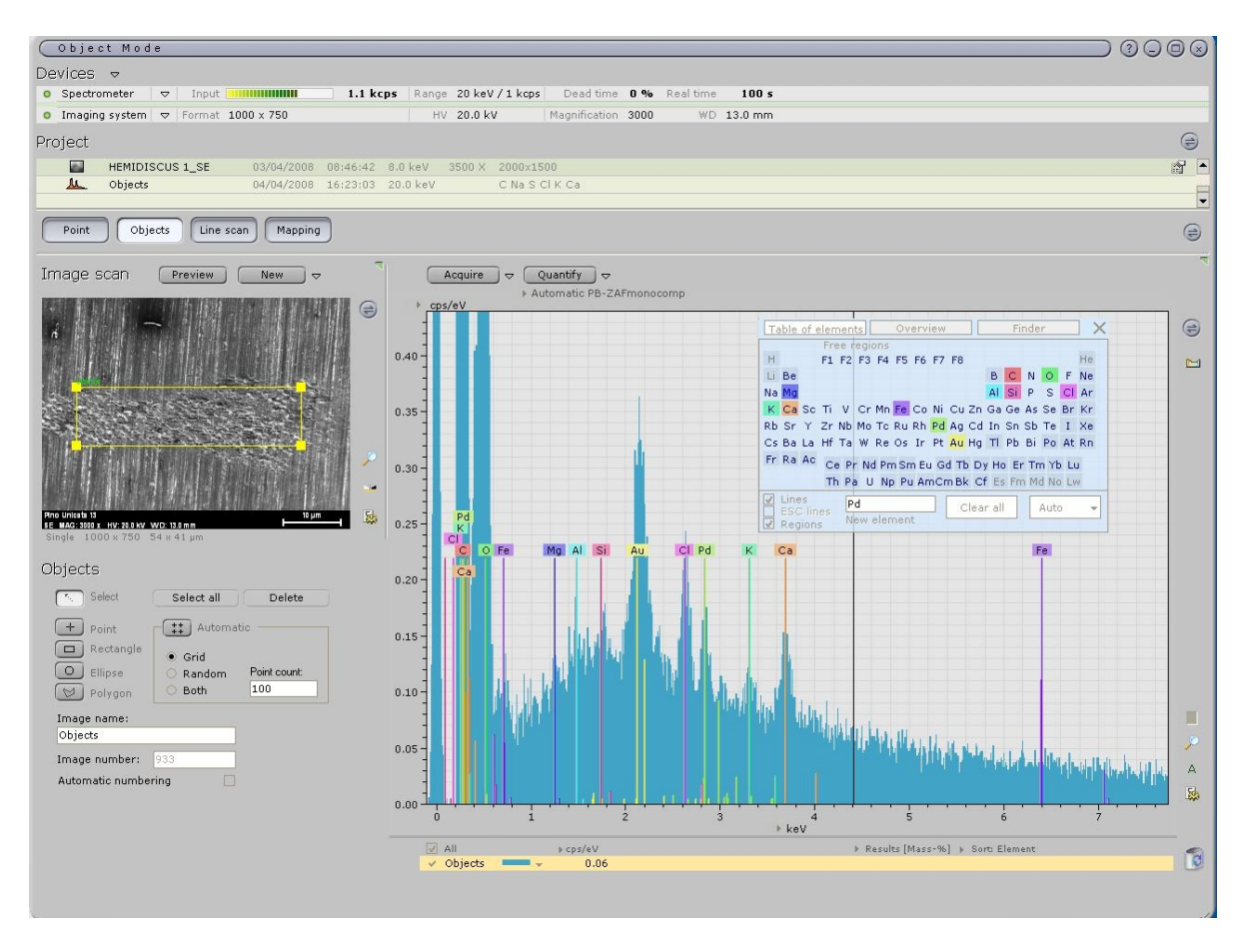

### **Point y Objects**

- Se adquiere la imagen de forma similar a como se a explicado en el apartado de Imaging con los botones Preview y New (ver modo Imaging).
- Se selecciona el punto o el área de microanálisis sobre la imagen aquirida. Se puede seleccionar más de un área en el modo objects que se adquieren secuencialmente.
- Se adquiere el espectro con el botón Adquire y se analiza el espectro resultante con el botón Quantify (ver modo Spectra).

La distribución electrónica de este documento a través del software eGAMbpm como revisión vigente, supone la previa aprobación electrónica por la función competente según PG-42-01

### **Line Scan**

- Se adquiere la imagen de forma similar a como se a explicado en el apartado de Imaging con los botones Preview y New (ver modo Imaging).
- Se selecciona la línea sobre la que se desea realizar el análisis sobre la imagen adquirida
- Se seleccionan los elementos que se desean determinar a lo largo de la línea marcada.
- Se procede a al adquisición obteniendo representación de la señal de cada elemento a lo largo de la línea.

### **Mapping**

- Se adquiere la imagen de forma similar a como se a explicado en el apartado de Imaging con los botones Preview y New (ver modo Imaging).
- Se selecciona el área sobre la que se desea realizar el mapa composicional.
- Se seleccionan los elementos que se desean observar en el mapa composicional.

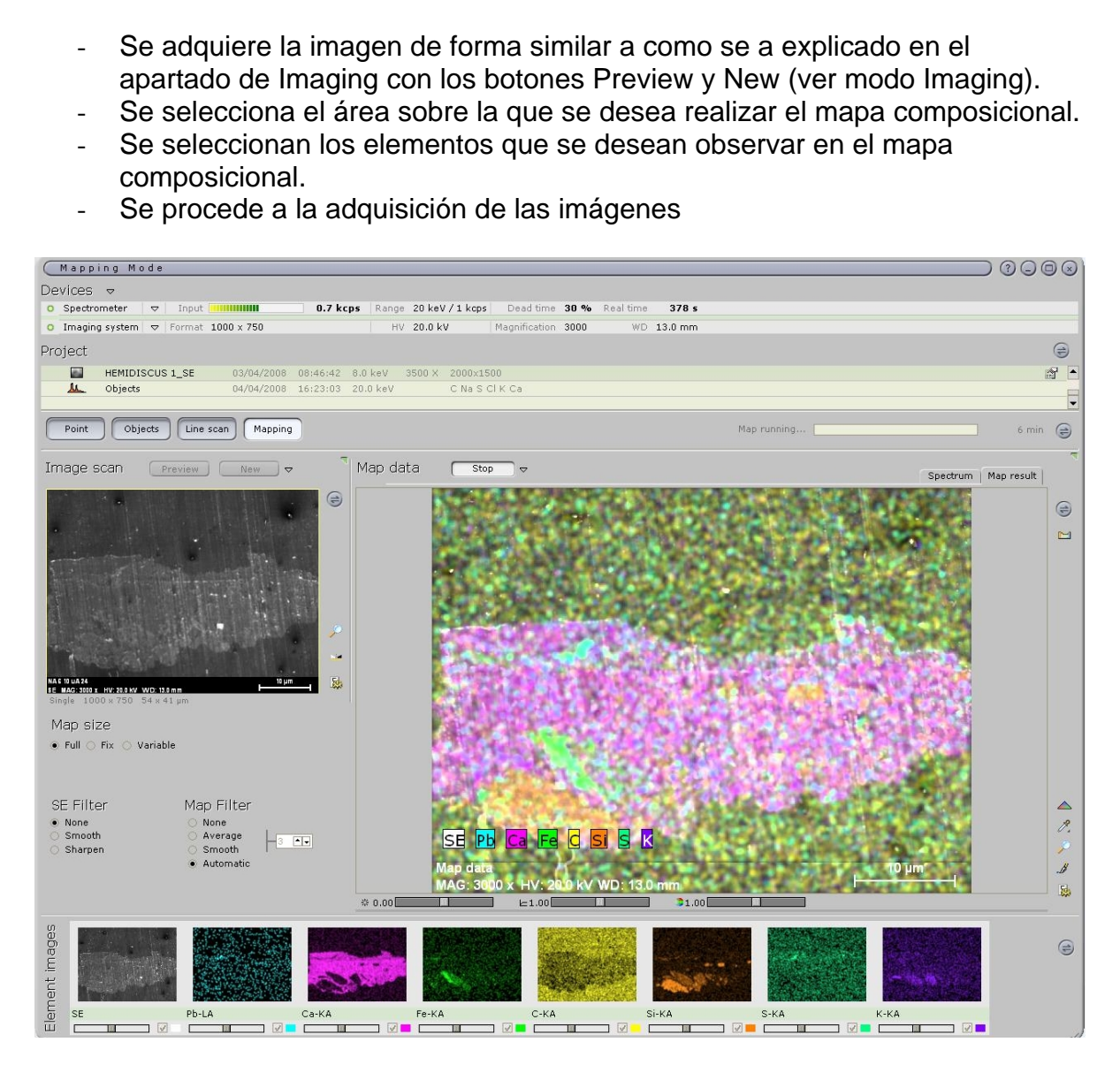

Se procede a la adquisición de las imágenes